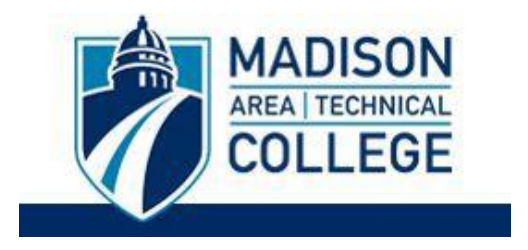

## **Logging in and Applying For a Program**

Logging into the site is necessary for you to perform the following tasks:

- To submit an application for a program.
- To request information about programs.
- To check the status of an application.

**Step 1**: Go to [studyabroad.madisoncollege.edu](https://studyabroad.madisoncollege.edu/index.cfm?FuseAction=Programs.ListAll) and select the program you want to apply to and click the **Apply Now** button to complete the Madison College application.

*NOTE: Some programs may require you to complete a separate application through the partner provider/host institution (e.g. CIEE).*

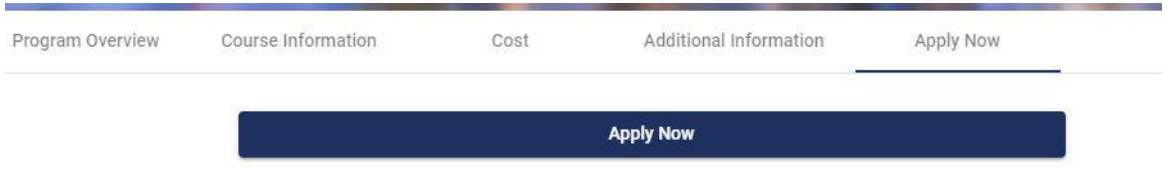

**Step 2**: Select "I do not have login credentials to this site."

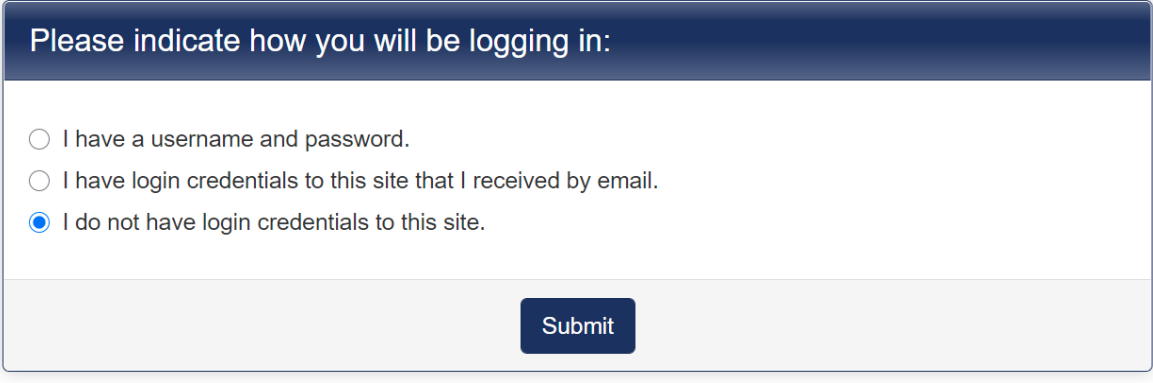

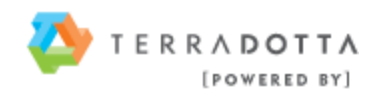

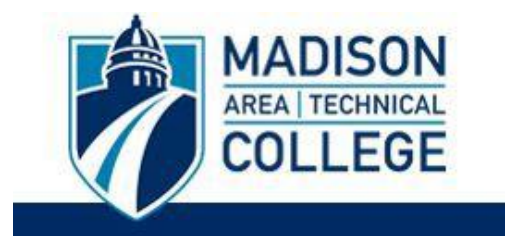

**Step 3**: Complete the New User Form. Once you submit the form, you will receive an email with next steps.

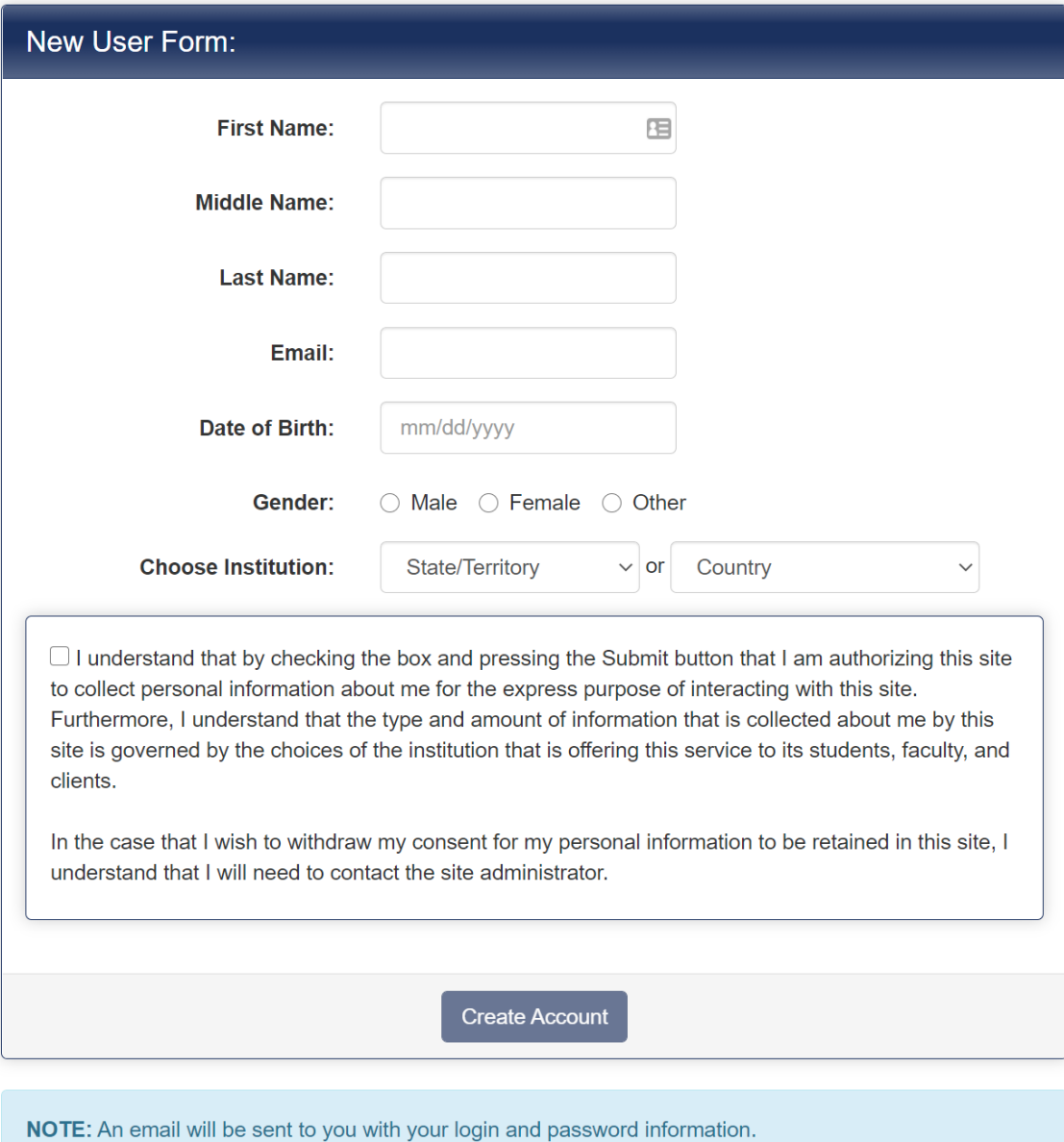

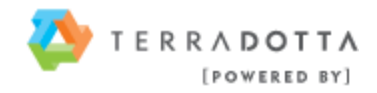

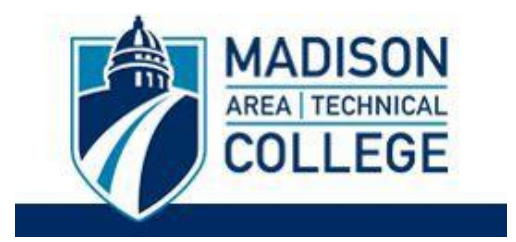

**Step 4**: Open your email and navigate to the email you have just received from the Madison College study abroad site. Follow the instructions in the email, noting the temporary login information that was provided, and navigate to <https://studyabroad.madisoncollege.edu/index.cfm?FuseAction=Security.Login>

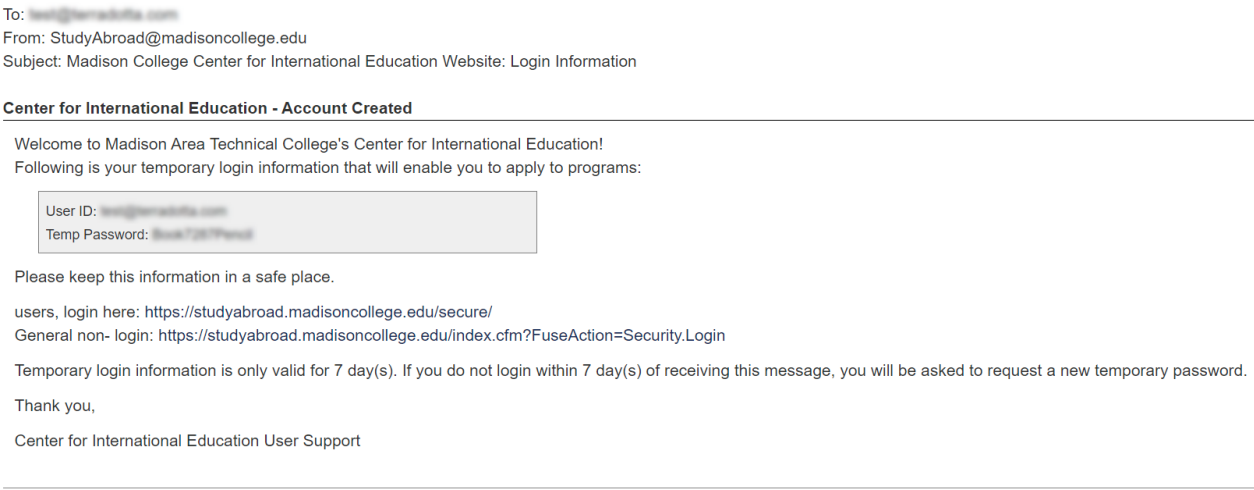

This message was generated automatically by Madison College Study Abroad via Terra Dotta software.

**Step 5**: Select "I have login credentials to this site that I received by email."

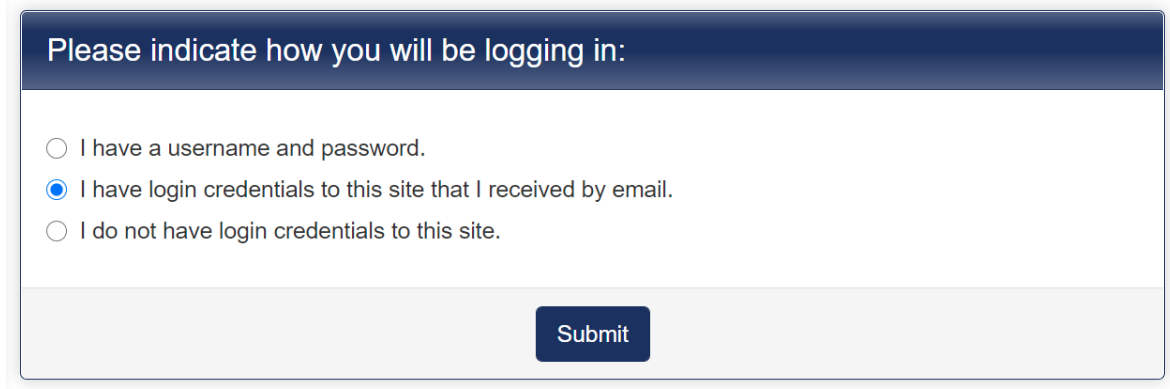

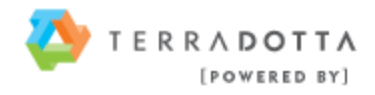

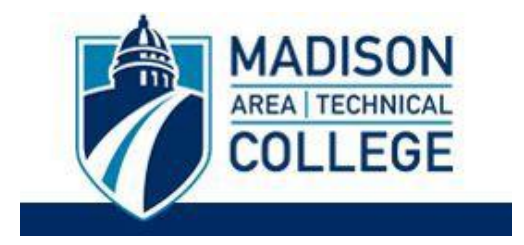

**Step 6**: Sign-in using your email and temporary password from the email. You will be prompted to create a new permanent password and provide responses to some security questions. The password you created will be used to login moving forward.

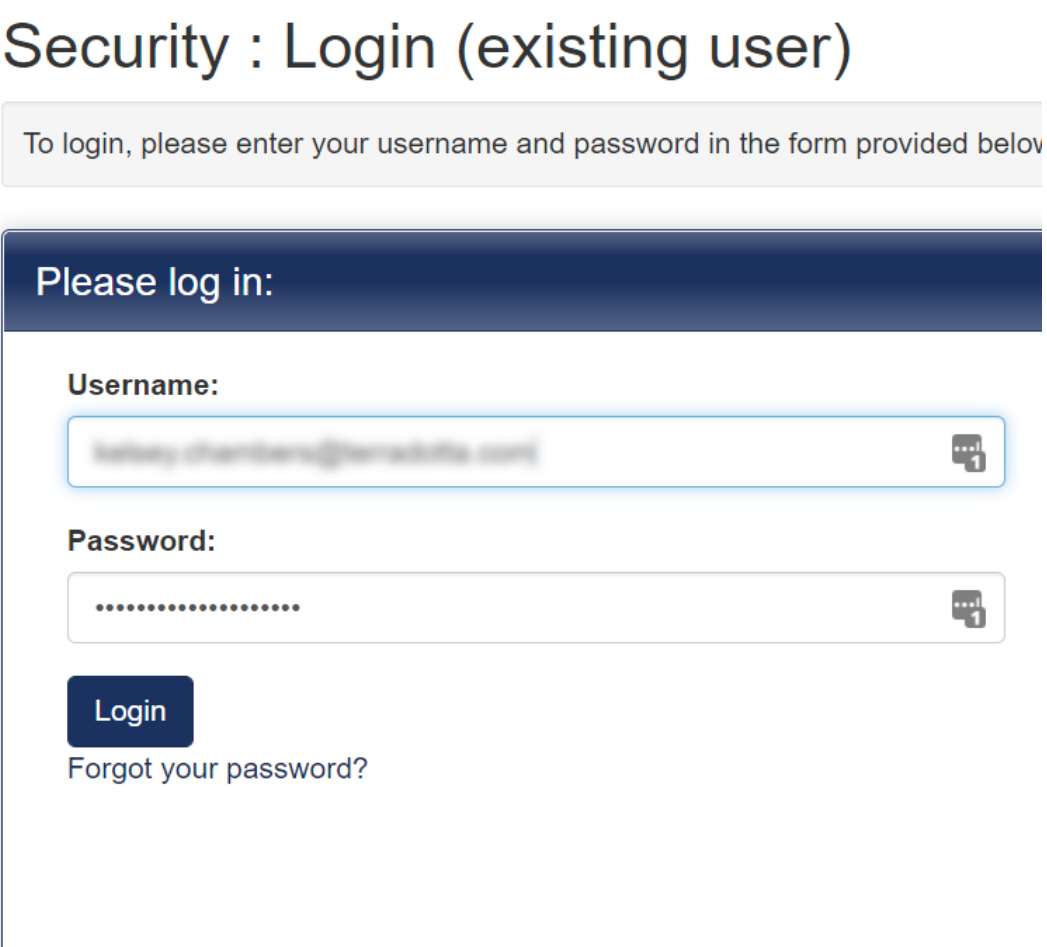

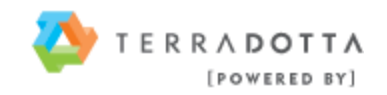

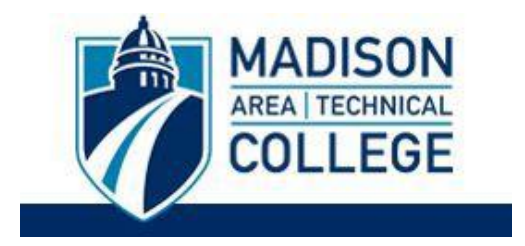

**Step 7:** Click on the name of the program related to your application to open it. See screenshot below with an example program name highlighted in yellow:

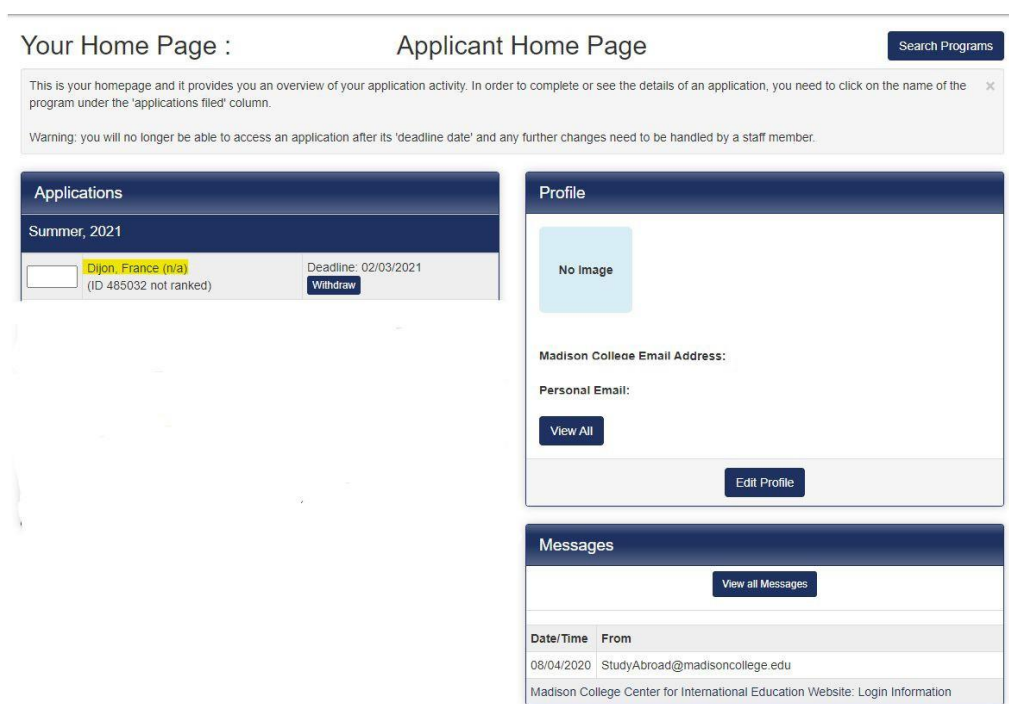

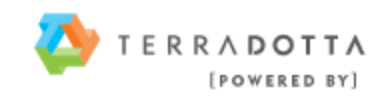

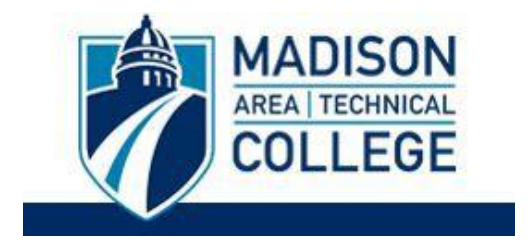

**Step 8:** Once you have clicked on the program application you would like to complete, you will see a page listing your program name, term/year, deadline and dates in the top left column. You will also see the different requirements that you need to complete in order to submit your application in the right column.

These are divided into sections such as "Signature Verification(s)," "Material Submission(s),""Signature Document(s),""Recommendations," and "Application Questionnaire(s)."

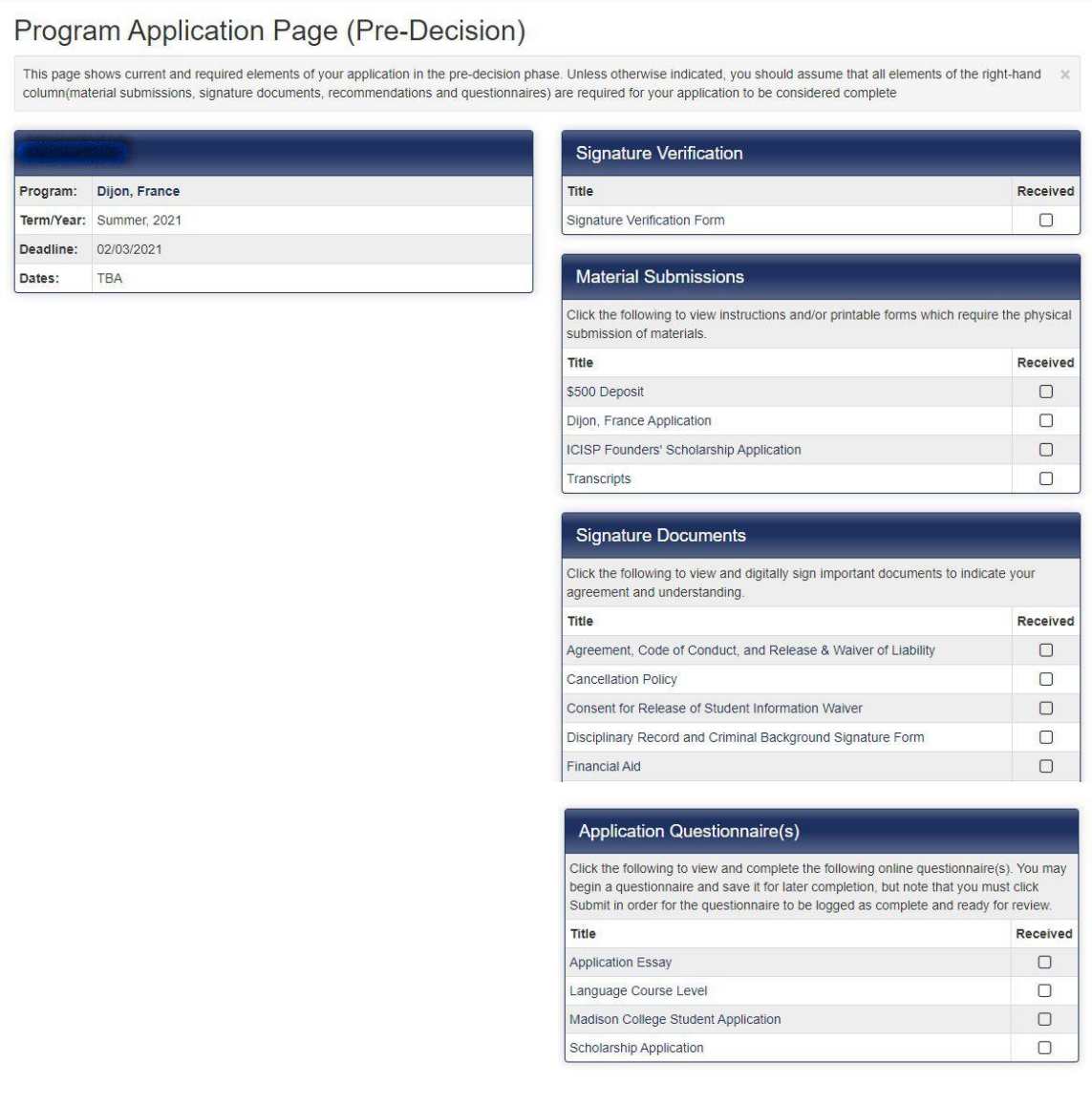

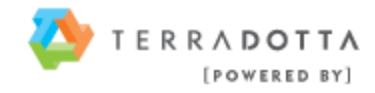

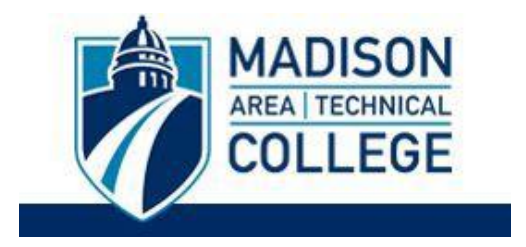

**Step 9:** These requirements can be completed in any order. To complete a requirement, click on the requirement title. See example below of a required essay:

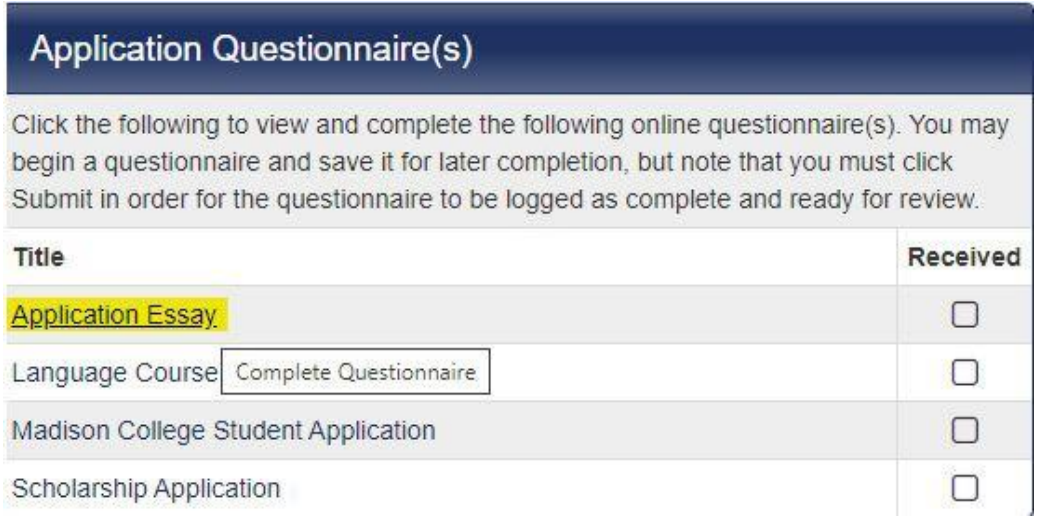

**Step 10:** Once you have clicked the title of the requirement, you will be taken to the screen to complete the requirement. See example below:

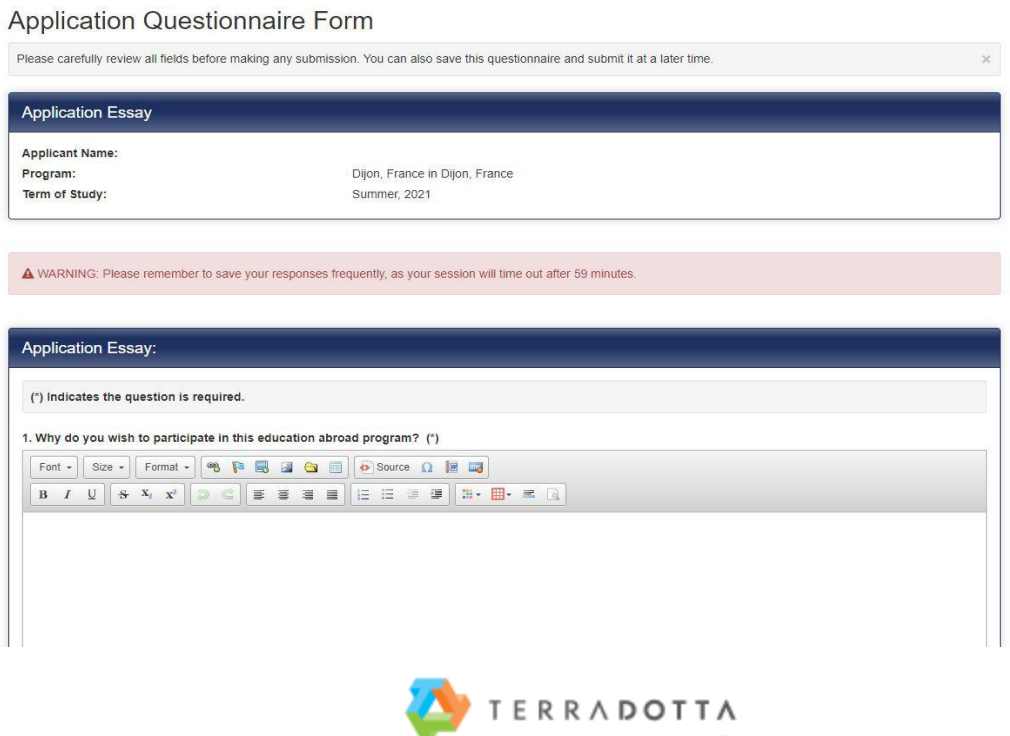

[POWERED BY]

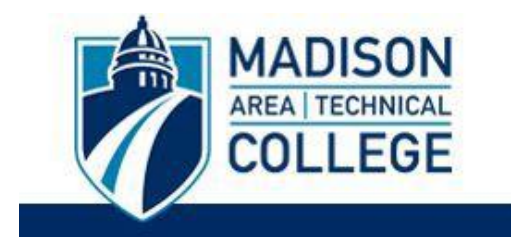

**Step 11:** Use the **Save** button to keep your information until you are ready to submit the requirement. Please note that your application requirement is not considered complete and cannot be reviewed until you click the **Submit** button at the bottom of the page to finalize your responses. Once you submit the requirement, you will return to your Applicant Homepage and a check mark in the box will show that this requirement has beenreceived.

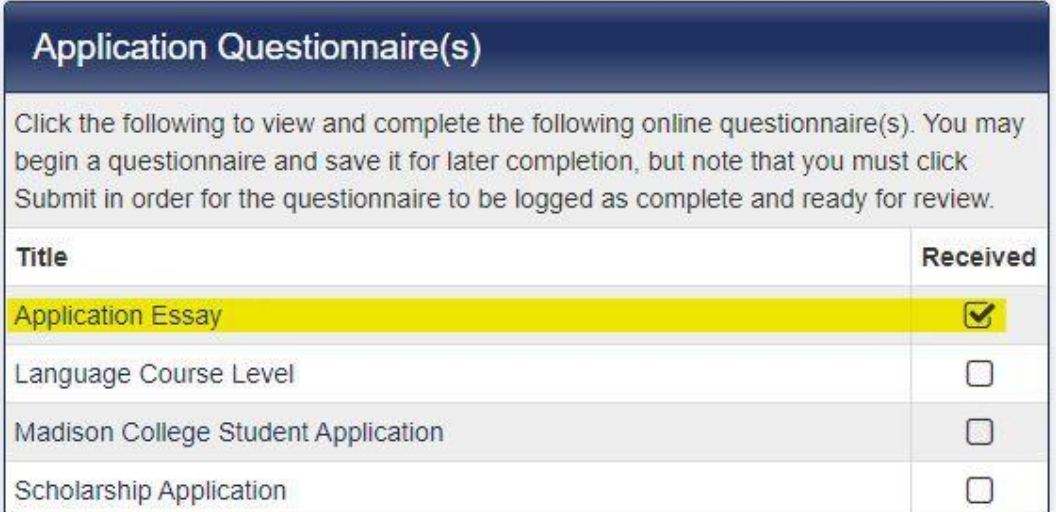

**Step 12:** Verify that you have completed all of your requirements (a check mark must appear in the box for each of your requirements.)

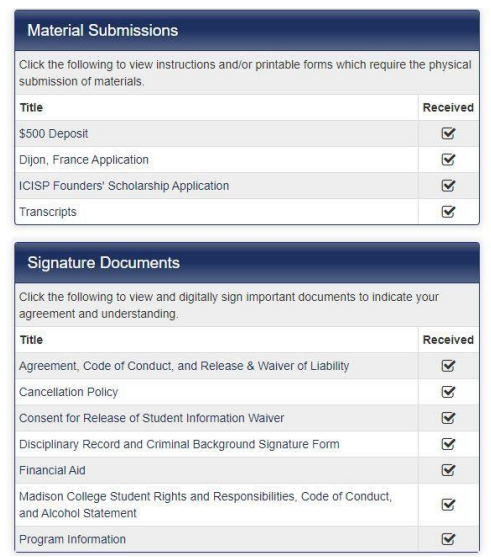

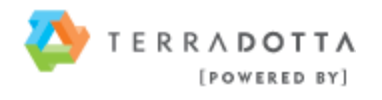

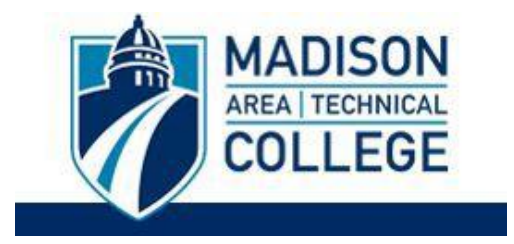

**Step 13:** Click the "**Submit**" button at the top of the page to submit your application to the Study Abroad Office.

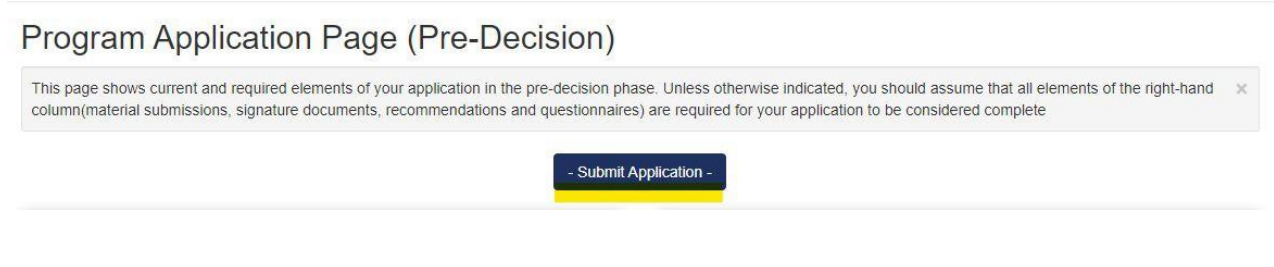

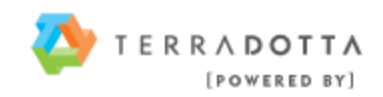